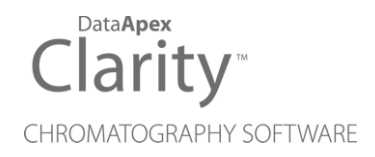

### OPT-USB CONVERTER

Clarity Hardware ENG

Code/Rev.: M115/80E Date: 2024-02-14

Phone: +420 251 013 400 Petrzilkova 2583/13 clarity@dataapex.com 158 00 Prague 5 www.dataapex.com **Czech Republic** 

DataApex Ltd.

Clarity®, DataApex® and  $\triangle$ <sup>®</sup> are trademarks of DataApex Ltd. Microsoft® and WindowsTM are trademarks of Microsoft Corporation.

*DataApex reserves the right to make changes to manuals without prior notice. Updated manuals can be downloaded from www.dataapex.com.*

Author: zte

### **Contents**

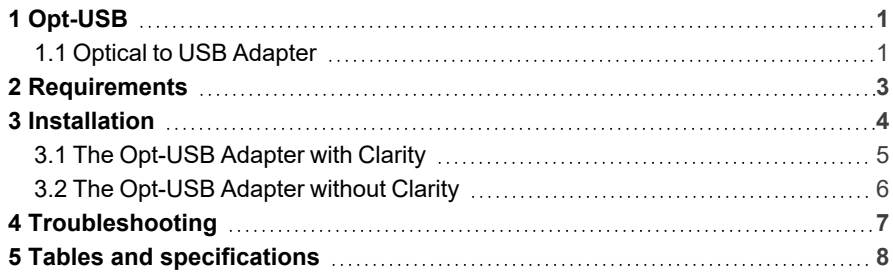

To facilitate the orientation in the Opt-USB Converter manual and Clarity chromatography station, different fonts are used throughout the manual. Meanings of these fonts are:

*Open File* (italics) describes the commands and names of fields in Clarity, parameters that can be entered into them or a window or dialog name.

WORK1 (capitals) indicates the name of the file and/or directory.

*ACTIVE* (capital italics) marks the state of the station or its part.

Chromatogram (blue underlined) marks clickable links referring to related chapters.

The bold text is sometimes also used for important parts of the text and the name of the Clarity station. Moreover, some sections are written in format other than normal text. These sections are formatted as follows:

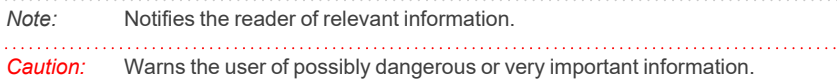

#### **▌ Marks the problem statement or trouble question.**

*Description:* Presents more detailed information on the problem, describes its causes, etc.

*Solution:* Marks the response to the question, presents a procedure how to remove it.

## <span id="page-4-0"></span>**1 Opt-USB**

This manual describes the use of the **Optical to USB Adapter**. **Opt-USB** is the device which connects to the PC via the **USB** slot. The converter software can also emulate a COM port in the PC, so it can be used as an **Optical to RS232 converter**.

### <span id="page-4-1"></span>**1.1 Optical to USB Adapter**

The **Opt- USB** adapter can be used to control devices using the optical link communication. When connected to a standard PC, the **Opt-USB** needs no power supply (it is powered from the **USB**).

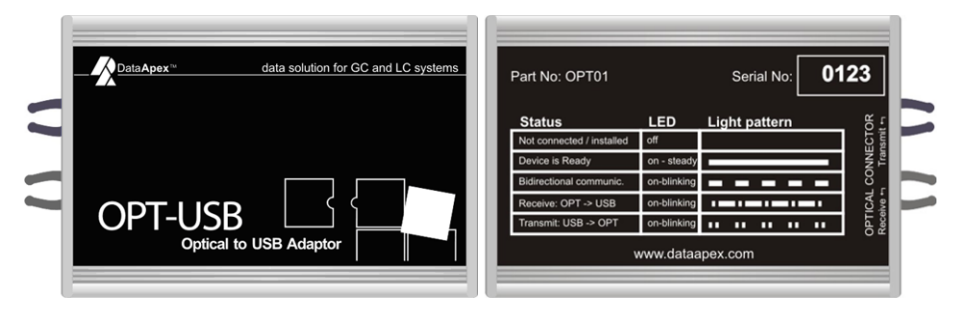

*Fig. 1: Opt-USB front and rear*

#### **Green LED status**

**Opt-USB** indicates current state of communication using the green LED situated next to the **USB** connector on the right side of the box. The patterns corresponding to individual states are indicated on the back side.

The side panel contains the LED communication state indicator. Description of states is as follows:

- No light "not connected to USB", the driver is not installed or is in suspend mode.
- **Continual light** idle state, no communication.
- **Blinking** - - two-way communication, both sides are receiving and sending data.
- **Blinking - - •** receiving data only.
- **Blinking •• •• ••** sending data only.

#### **Package**

Each **Opt-USB** Adapter serves as an interface for one device, so multiple adapters are needed to control more than one device. The **Opt-USB** adapter package (p/n Opt01) consists of:

- **Opt-USB** adapter.
- $\cdot$  50 cm optical cable (p/n SK15).
- **USB** A-A cable (p/n SK10).

*Note:* These cables are part of the package, but can also be ordered separately.

<sup>l</sup> Either **Clarity** installation DVD (if ordered with the **Clarity**) or **Opt-USB** installation DVD (standalone converter).

#### **Brief technical overview**

- 1 USB port for connection to the PC via the USB A-A cable (DataApex SK10, part of the package).
- Powered from **USB** or external power supply
- **USB** port has USB-A connector and is fully compliant with USB Spec Rev 1.1

## <span id="page-6-0"></span>**2 Requirements**

- The **Opt-USB** adapter can be used on any PC with the following operating systems: **MS Windows 11/10/8.1/7/Vista/XP/2000** (incl. the **64-bit** versions of Windows **11/10/8.1/7** and **Vista**).
- The PC must have a free USB slot (either USB 1 or USB-2 slot will do).

. . . . . . . . . . . . . . . . . *Caution:* It is highly recommended to connect the **Opt–USB** adapter directly to the PC (not via USB hubs etc.)

## <span id="page-7-0"></span>**3 Installation**

Ensure that you have *Administrator* access rights in your Windows OS before you proceed with the installation.

 $\sim 10$ *Caution:* It is necessary to run the pre-installer before the installation (at the time of the first connection of the **Opt–USB** device) to the computer.

There are three possibilities how to install the **Opt–USB** pre-installer into the PC:

- **As a part of the Clarity installation DVD-ROM.**
- **.** Separately as a standalone product, with **Opt-USB** driver DVD-ROM.
- Separately as a standalone product, with drivers downloaded from the **DataApex** website [www.dataapex.com](http://www.dataapex.com/).

### <span id="page-8-0"></span>**3.1 The Opt-USB Adapter with Clarity**

<sup>l</sup> Install Clarity from the **Clarity Installation DVD-ROM**.

#### **If you have Clarity version 2.6 and older:**

- When selecting the type of installation, choose Custom.
- On the next screen, the **Utils** section (on the bottom of the list) is checked and grayed. Select it and click the *Details…* button.
- **.** In the available selection, check the checkbox next to the **Opt-USB drivers** item and press the *OK* button. Follow the installation process till the end.

#### **If you have Clarity version 2.7 and newer:**

- <sup>l</sup> When selecting components of the installation, check the **Opt-USB Driver** checkbox in the grayed **Utils** section. Follow the installation process till the end.
- Connect the **Opt-USB** device to the PC via the supplied USB cable. "Found New Hardware" message will appear on the Windows taskbar and the LED diode on the **Opt-USB** will slowly start to glow. Wait until the taskbar displays the message "New hardware is installed and ready to use".
- During the installation process, the *Hardware Installation* dialog with information that the software for **Opt-USB** has not passed the Windows Logo testing may appear.

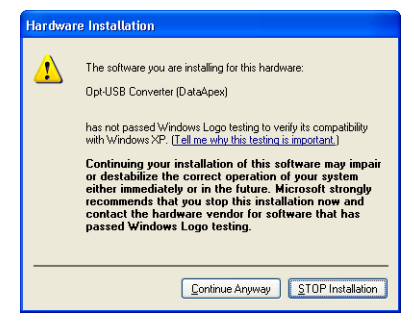

*Fig. 2: Windows Logo Testing Message*

• In such case, click the *Continue Anyway* button.

### <span id="page-9-0"></span>**3.2 The Opt-USB Adapter without Clarity**

- **.** Install the pre-installer found on the Opt-USB Adapter installation DVD or downloaded from the DataApex website:
	- Either insert the DVD and wait for the autorun function, which will install the software for you. If the autorun doesn't start, locate the DPINST.EXE file (found in the DRIVER directory) and run it.
	- Or unpack the .ZIP file downloaded, locate the DPINST.EXE file there (in the DRIVER directory) and run it.

*Caution:* Install the pre-installer before plugging in the **Opt-USB** device.

- *Note:* The **Opt–USB** pre-installer on the **Clarity installation DVD** can only be used during the installation of the **Clarity** software. If new installation/re-installation is needed, the **Opt–USB installation DVD** should be used instead or the driver should be downloaded from the **DataApex** web pages [www.dataapex.com](http://www.dataapex.com/).
	- **Connect the Opt-USB** device to the PC via the supplied USB cable. "Found New Hardware" message will appear on the Windows taskbar and the LED diode on the **Opt-USB** will slowly start to glow. Wait until the taskbar displays the message "New hardware is installed and ready to use".
	- During the installation process, the *Hardware Installation* dialog with information that the software for **Opt-USB** has not passed the Windows Logo testing may appear.

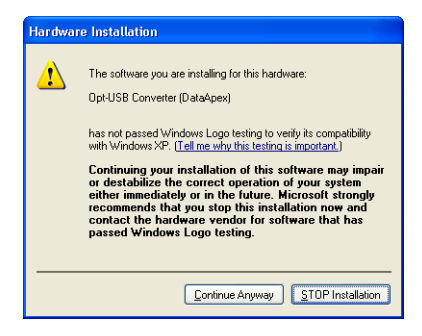

*Fig. 3: Windows Logo Testing Message*

• In such case, click the *Continue Anyway* button.

## <span id="page-10-0"></span>**4 Troubleshooting**

**▌ While using the Opt-USB under the Windows 2000 operating system with the Service Pack installed, unplugging the Opt–USB device from the PC while the PC runs may cause the computer to crash.**

*Solution:* Unplug the **Opt-USB** from the **USB** only after the PC has been turned off.

# <span id="page-11-0"></span>**5 Tables and specifications**

*Tab. 1: Technical data:*

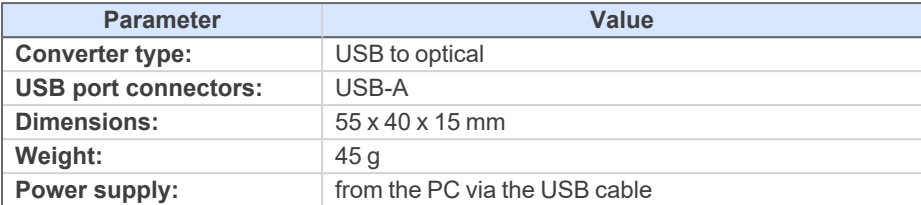